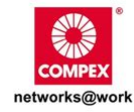

# **Quick Install Guide**

Wireless-G 54Mbps XR™ **Access Point** (Compatible with Compex PoE Injector)

**WP54G 1a** 

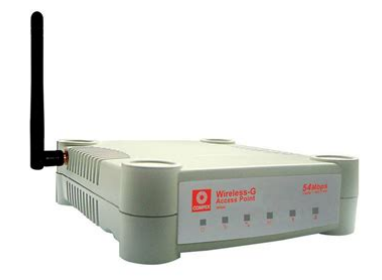

**File Name:** compex wp54ag manual.pdf **Size:** 1233 KB **Type:** PDF, ePub, eBook **Category:** Book **Uploaded:** 1 May 2019, 20:46 PM **Rating:** 4.6/5 from 555 votes.

### **Status: AVAILABLE**

Last checked: 6 Minutes ago!

**In order to read or download compex wp54ag manual ebook, you need to create a FREE account.**

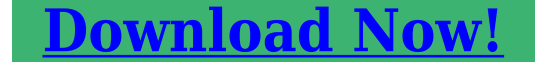

eBook includes PDF, ePub and Kindle version

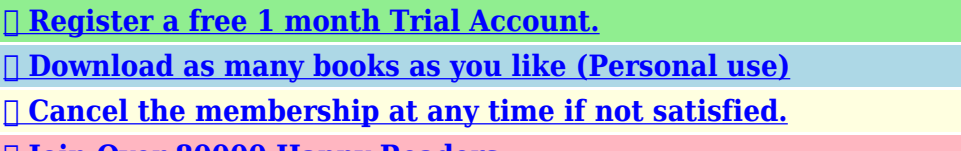

**[✔ Join Over 80000 Happy Readers](http://srwt.ru/pdf/compex wp54ag manual)**

## **Book Descriptions:**

We have made it easy for you to find a PDF Ebooks without any digging. And by having access to our ebooks online or by storing it on your computer, you have convenient answers with compex wp54ag manual . To get started finding compex wp54ag manual , you are right to find our website which has a comprehensive collection of manuals listed.

Our library is the biggest of these that have literally hundreds of thousands of different products represented.

 $\pmb{\times}$ 

### **Book Descriptions:**

# **compex wp54ag manual**

WirelessAG 54Mbps XRTM. Access PointWP54AG 1a. Table of ContentsPackaging Content. 2. Method One Using power adapter to supply power to the unit. 3. Method Two Using Compex PoE to supply power to the unit. 5. Access to the Web interface with uConfig. 8. Access to the Web interface manually. 11Chapter 1. IntroductionEmbedded with Atheros chipset, it boasts network robustness, stability andWP54AG is capable of operating in 6 different modes like Access Point Bridging. Access Point Client, Gateway, Wireless Routing Client, PointtoPoint and PointtoMulti Point that makes it suitable for a variety of wireless applications. ByAn integrated Power over Ethernet PoETo protect your security and privacy, WP54AG is armed with many enhancedEquivalent Privacy and even WPA in Client Modes to ensure privacy for theThe Pseudo VLAN feature enables theIntroduction. Packaging Content. Actual product appearance may slightly differ depending on the hardwareLet's Get Going Hardware SetupCompex WP54AG can be powered using either the power adapter provided orThe installation process for both options is describedMethod One Using power adapter to supply power to theConnect the external antenna to the. SMA connector of Compex WP54AG. Insert one end of the RJ45 Ethernet cable to any of the LAN ports on your. Compex WP54AG, and the other end of the cable to your PC's EthernetLet's Get Going Hardware Setup. Attach the power adapter to the main electrical supply, and connect thePower ON your PC. Notice that the Power and Port 1 or 2 depending onLet's Get Going Hardware Setup. Method Two Using Compex PoE to supply power to the unit. Compex PowerOverEthernet PoE is fully compatible with our Compex. WP54AG. This accessory supplies operational power to the wireless AP via the. Ethernet cable connection.<http://egymatec.com/userfiles/6x4-gator-manual.xml>

# **compex wp54ag manual, compex wp54ag manual download, compex wp54ag manuals, compex wp54ag manual free, compex wp54ag manual online, compex wp54ag manual 2017, compex wp54ag manual instructions, compex wp54ag manual downloads, compex wp54ag manual 2016.**

Users who have already purchased the Compex PoE and who wish to use it toConnect the external antenna to the SMAUse an RJ45 Ethernet cable to connect one end of the cable to the EthernetWhen one port is used for PoE, the other port cannot connect to any otherMaximum length of the RJ45 Category 5 cable is 100 metres.Let's Get Going Hardware Setup. Next, connect the RJ45 Ethernet cable attached to the Compex PoE InjectorOnce you have finished configuring your WP54AG, you can connect the PoE. Injector's RJ45 Ethernet cable to your network device, such as to a switch orNote. The voltage and current supplied to the Compex WP54AG power adapterDo not interchange theLet's Get Going Hardware Setup. Now, turn on your power supply. Notice that the Power and Port 2 accordingThis indicates that the WP54AGAccess to Webbased InterfaceThere are two methods to access to the webbased interface of CompexFirst, you will need to assign an IP address to your PC, such asThen, enter IP address of Compex. WP54AG in the address bar of Internet Explorer and press Enter. Access to the Web interface with uConfig. Compex has developed a powerful uConfig utility that provides hasslefreeInsert the Product CD into your CDROM drive. From the Utilities section, select to install the uConfig utility to your hard disk. When the utility has been installed, doubleclick on the uConfig icon. TheAccess to Webbased Interface. Select NetPassage WP54AG in the Compex Products List section and click on. Open Web button. To retrieve and display the latest devices in the list, clickThis screen prompts you not to exit your uConfig program while accessing toAccess to Webbased Interface. At the authentication page, click on the LOGIN.You will then reach the home page of Compex WP54AG's webbasedNote. Refer to User's Manual for

instructions on how to configure Compex WP54AGAccess to Webbased Interface. Access to the Web interface manually.<http://www.midel.me/userfiles/6zx2-manual.xml>

If you wish to access to the web interface manually, you need to configure the. If you have forgotten the IP address of your access point, do not worry! Compex has designed another utility program NpFind that helps you verify the. IP address of your Compex product. You can also find this utility in the ProductOnce your Compex WP54AG has connected to your PC, the program willOpen your Internet browser, enterYou will then reach the home page of Compex WP54AG's webbasedNote. Refer to User's Manual for instructions on how to configure Compex WP54AGPanel Views and DescriptionsFront View of Compex WP54AGDescription. Steady Blue. The device is powered up. Off. No power is supplied to the device.Flashing Green. This indicates the flash duringWAN connection is enabled. Flashing Green. Data transmission at WANSteady Green. At least one wireless client isFlashing Green. Activity is detected in the wirelessPanel Views and Descriptions. NameSteady Green. Ethernet port link is established. Activity is detected in the network. No network connection. Back View of WP54AGDescriptionConnect to your PC or network switch or hub. If using PoE. Connect to Compex PoE injectorPanel Views and Descriptions. Name. DescriptionConnect to power adapter if used.Connect to external SMA antenna. Bottom View of Compex WP54AGDescription. To reboot, press once. To reset password, press and hold the button for 5To restore the factory default settings, press and holdThe DIAG LEDTechnical SpecificationSafety and. Electromagnetic. ConformanceIEEE 802.11a. IEEE 802.11b. IEEE 802.11g. Performance. Network speeds dynamically shift betweenIndoor 20 m 54 Mbps. Outdoor 80 m 54 Mbps. Frequency Range. IEEE 802.11a. Wireless Operation Modes. Access Point. Access Point Client. Point to Point. Point to Multiple Point. Gateway. Wireless Routing Client. SecurityTagged VLAN. Wireless MAC address filteringTechnical Specification. Network Interface. Modulation TechniquesIEEE 802.11b. IEEE 802.

11aOperating ChannelsAdvanced Wireless. FeaturesLong Distance Parameters Setup. Wireless Pseudo VLANAdjustable transmit power control in 1dBDetachable 2dBi antenna with SMA connector. ManagementYes. DHCP Reservation. By MAC address. Restore. Firmware Upgrade. Yes. Power Requirements. Using Power Adapter. Using PoE. HTTP Web ManagementCompex PoE Injector. Environment RequirementsTechnical Specification. Operating Temp. Storage Temp. Operating HumidityPhysical DimensionsFurther Information References. For more details on the WP54AG configuration, please refer to the User's. Manual in the accompanying Product CD. This document may become superseded, in which case you may find its latestCompex, Inc will not be liable for any technical inaccuracies orChanges are periodically made to theMicrosoft Corp. NetWare is the registered trademark of Novell Inc. All other brand andAll rights reserved. Reproduction, adaptation,Manual Revision by Ann. Manual Number M0524V1.1C. Version 1.1, October 2005. FCC NOTICE This device has been tested and found to comply with the limits for a Class BThese limits are designed to provideThis deviceIf this device does cause harmful interference to radio or televisionIncrease the separation between theConsult the dealer or an experiencedCaution Any changes or modifications not expressly approved by the grantee of thisFCC Compliance Statement This device complies with Part 15 of the FCC Rules. OperationProducts that contain a radio transmitter are labeled with FCC ID and may also carry the. FCC logo. Caution Exposure to Radio Frequency Radiation. To comply with the FCC RF exposure compliance requirements, the following antennaFor configurations using an approved external antenna, the separation distanceICES 003 Statement. This Class B digital apparatus complies with Canadian ICES003. DECLARATION OF CONFORMITY Compex, Inc.Product Name Compex WirelessAG 54Mbps XRTM Access Point. Model No.

WP54AG conforms to the following Product StandardsCompliance with this directive impliesElectromagnetic Interference Conduction and Radiation EN 55022 CISPR 22. Electromagnetic Immunity EN 55024 IEC6100042,3,4,5,6,8,11. Therefore, this product is in

conformity with the following regional standards FCC Class BEC directive. DECLARATION OF CONFORMITY Compex, Inc.Compliance with this directive impliesEMC Standards FCC 47 CFR Part 15, Subpart B, 47 CFR Part 15, Subpart C SectionEC directive. Manufacturer's Name Compex, Inc. Address 840 Columbia Street, Suite B. Brea, CA 92821, USATo activate the warranty, please complete this card and return to CompexProduct. Purchase Date. Model. Serial No. Email. Company. Address. Phone . CountryFor purchases within U.S.A and Canada, please fax to Compex, Inc. atLtd at 65 62809947October 2005. Recentemente adicionado O meu Carrinho esta vazio VERIFICAR EMPRESA CONTACTO Regulamentos SUPORTE Biblioteca de Noticias Biblioteca Newsletter Diagramas SatNet The device is prepared for work in many points of a network, in 6 possible modes Access Point, Access Point Client, Point to Point, Point to Multiple Point, Gateway, Wireless Routing Client, without a need of changing software. The Access Point has DFS in all modes of work, radar detection, adjustable ACK parameter, WMM QoS, WDS, radiooff in case of disconnected LAN, auto reboot timer, VLAN. There are also available two LAN ports and integrated PoE adapter IEEE802.3af, which increases functionality of the device.

# <http://klironomou.com/images/calibrador-de-procesos-fluke-725-manual.pdf>

The Access Point Compex WP54AG N2520 stands out from other similar equipment with variety of possible modes of work Access Point regular AP, Access Point Client AP client which masks MAC addresses of computers connected from LAN side, Point to Point link for connecting two networks, Point to Multiple Point offers possibility of cooperation of up to 15 Access Points, creating one big network, Wireless Routing Client AP with router function from wireless side, Gateway AP with router function from wire side, WDS. The most interesting mode of operation seems to be Wireless Routing Client. In this kind of work the WAN interface is really wireless port, which enables the user to share one allowed IP address among a number of computers it also ensures router, NAT, DHCP and firewall functionality. It is a very rare although so usable function. AP Compex WP54AG in Wireless Routing Client mode DFS and TPC in Compex WP54AG. Access Point Compex WP54AG N2520 is one of the few APs capable of working with Dynamic Frequency Selection DFS. The AP automatically sweeps all channels and selects the best one. The function is active in standard AP mode and for APs in WDS mode. In the latter case, after entering MAC addresses of working Access Points and choosing SmartSelect option, all devices find one common channel to set up the connection. Due to Transmitter Power Control TPC there is possibility of precise adjustment of output power sufficient for proper link quality. Point to Point mode and data encryption. The AP WP54AG N2520 configured in Point to Point mode belongs to the small group of devices enabling 64 or 128bit WEP encryption. It is possible both in 5 GHz and 2.4 GHz band. This solution allows users to build bridges and secure transmitted data. Additionally they can systematically view status of connection and statistics, test signal level in dBm and transfer rate in Mbps. There may be also useful two LAN ports, integrated PoE adapter and possibility of ACK adjustment.

## <https://infocorrosion.com/images/calibra-manual.pdf>

Easy configuration of Compex WP54AG. The program uConfig allows for finding IP addresses of Compex devices even when they are deployed in a different network or subnetwork. To get connection with Compex there should be changed IP address and the mask of the computers subnetwork, according to default settings of the device. The program uConfig enables automatic detection of Compex devices, e.g. WP54AG N2520. There are then displayed their IP addresses and after clicking button it is possible to access them via the browser. For the time of configuration the program will automatically change network settings in the computer. Even in the case of older versions of Windows there is no need of restarting the system. Codigo N2520 COMPLETE COM Dependendo do produto e do fabricante, o periodo de garantia dura de um ano a 15 anos. Routery z WiFi Routery LAN Karty sieciowe Switche Moduly SFP Adaptery sieciowe Anteny Przewody Zlacza Akcesoria WLAN Akcesoria LAN Instalacje swiatlowodowe Spawanie Pomiary Laczenie

swiatlowodow Kable Kabel latwego dostepu Przelacznice i obudowy Patchcordy i Pigtaile Adaptery zlaczy Media konwertery Wideo konwertery Moduly SFP Transmisja sygnalu TV Akcesoria Wideodomofony SMART HOME Hikvision IP 2 gen. Hikvision IP Villa 1 gen. Hikvision IP Villa 2 gen.Ostatnio dodane Moj koszyk jest pusty DO KASY O FIRMIE KONTAKT Regulamin WSPARCIE Nowosci Biblioteki Biblioteka Kursy Informator Schematy SatNet Urzadzenie doskonale nadaje sie do uzycia w wielu miejscach sieci, w 7 roznych trybach Access Point Bridging, Access Point Client, Gateway, Wireless Routing Client, Wireless Ethernet Atapter, Point to Point, Point to Multipoint, bez potrzeby zmiany oprogramowania. Access Point posiada DFS w kazdym trybie pracy, radar detection, regulowany parametr ACK, WMMQoS, WDS, wylacznie radia gdy porty LAN nie sa podlaczone, auto reboot timer, VLAN.

Warto zobaczyc Test Urzadzen Compex Dodatkowo urzadzenie posiada dwa porty LAN oraz zintegrowany adapter PoE w standardzie IEEE802.3af, dzieki czemu zwieksza to jego zastosowanie. Punkt dostepowy Compex WP54AG N2520 wyroznia sie posrod innych duza iloscia trybow pracy. Access Point to zwykly AP, Access Point Client to zwykly AP klient, ktory maskuje adresy MAC komputerow podlaczonych od strony LAN, Point to Point klasyczny link do laczenia dwoch sieci, Point to Multiple Point Mozliwosc polaczenia do 15 Access Pointow w jedna, wielka siec, Wireless Routing Client AP z funkcja rutera od strony interface bezprzewodowego, Gateway AP z funkcja rutera od strony interface przewodowego, Poza tym Compex obsluguje takze WDS. Najciekawsza funkcja jest Wireless Routing Client. Praca AP Compex WP54AG w trybie Wireless Routing Client DFS i TPC w Compexie WP54AG. Punkt dostepowy Compex WP54AG N2520, jako jeden z nielicznych AP, moze pracowac z dynamicznym wyborem kanalu pracy DFS. AP automatycznie przeszukuje wszystkie kanaly i wybiera najlepszy. Funkcja dziala zarowno w trybie AP jaki AP z laczami WDS. W takim wypadku, po wpisaniu adresow MAC punktow dostepowych pracujacych i wybraniu opcji SmartSelect, wszystkie urzadzenia odszukaja jeden wspolny kanal, na ktorym nawiaza polaczenie. Mozliwa jest regulacja mocy wyjsciowej TPC, dzieki czemu mozna precyzyjnie dobrac moc wystarczajaca do dobrej jakosci polaczenia. Praca w trybie Point to Point a szyfrowanie. Urzadzenie WP54AG N2520 skonfigurowane w trybie Point to Point, jako jedno z niewielu urzadzen, udostepnia w tym trybie usluge szyfrowania WEP 64 oraz 128 bit. Szyfrowanie dziala zarowno w czestotliwosci 5 jak i w 2,4 GHz. Dzieki temu mozna tworzyc mosty oraz zabezpieczyc przesylane dane. Dodatkowo na biezaco mozna miec podglad w status polaczenia, przegladac statystyki oraz sprawdzac sile i jakosc sygnalu w dBm oraz Mbps. Warto rowniez wspomniec o dwoch portach LAN, zintegrowanym adapterze PoE oraz regulacji ACK.

Latwa konfiguracja Compexa WP54AG. Program uConfig pozwala na wyszukanie adresow IP urzadzen firmy Compex nawet w sytuacji, gdy sa one w innej sieci lub podsieci. Aby polaczyc sie z Compexem nalezaloby zmienic adres IP i maske podsieci komputera na zgodne z ustawieniami domyslnymi Compexa. Program uConfig pozwala na automatyczne wykrycie urzadzen firmy Compex np. WP54AG N2520. Po wykryciu urzadzen wyswietlaja sie ich adresy IP i mozna, po kliknieciu na przycisk polaczyc sie z nimi przez przegladarke. Program automatycznie, na czas konfiguracji, zmieni ustawienia sieci w naszym komputerze. Warto dodac, iz nawet w starszych wersjach systemu Windows dzieje sie to bez przeladowania systemu.Dyski twarde uzywane. Okres gwarancji wynosi od 1 roku do 15 lat. If you are here, it was rather the case. However, you are not the only person having problems with keeping the operation manual of all household devices. Below are few guidelines regarding how and why you should collect the product manuals. However, we believe that the manuals should include the most important and needed information about Compex WP54AG, not to discourage the user to read. Obviously, if a device Compex WP54AG has multiple advanced functions, we will not avoid a high amount of information in this document. Then, it will be much easier to find it than look through the purchase boxes which have already been thrown away by you or any other of household members. It will be enough to clear the drawer once in a year and throw away any manuals of the devices you do not use anymore. Thus, you can avoid storing any

unnecessary documents and keep only those which are valid. You can also download and print the manual Compex WP54AG to place it in your drawer. Splatkova kalkulacka MIMO Classic je vybaven spoustou pokrocilych funkci pro systemove integratory a administratory enterprise siti. Stejne oblibene plastove sasi jako predchudce WP54AG stejne rozmery.

Predstavujeme velmi zajimavou a vykonnou novinku COMPEX MIMO CLASSIC MMC543. Jedna se o jednotku s podporou POE a 7 operacnich modu pro vsechny vase wireless aplikace vcetne routingu a transparetniho PtP. Otestovana je i zpetna kompatibilita se starsimi klasickymi 802.11a accesspointy. Pri pouziti zarizeni z teto nove serie nenarazite na zadne problemy, sama pozitiva a nove pokrocile fukce pro systemove integratory a administratory. Samozrejmosti je opet i podpora OpenWRT, ke stazeni predpripravena image s integrovanym Compex wireless driverem !! Prectete si podrobny test i s popisem konfigurace a dosazenych parametru signalu, prenosu a latence. Dalsi funkci kterou u konkurence nejdete jsou napriklad VLANs. Modulacni a kodova schemata MSC. Techto je definovano celkem 31. MSC 07 vyuziva jednu antenu pro vysilani i prijem tzv single stream Zde je mozne mit standardni sirku kanalu 20 MHz, ale pro vyssi rychlost je treba zvolit 40 MHz. Maximalni teoreticka rychlost MSC7 je 150 Mbps a je pouzita pouze jedna antena. Realne rychlosti nejsou nad 70 Mbps, ale uvidime jak na tom bude v nasich dalsich testech. MSC 815 pridava technologii MIMO Multile Input Multiple Output tedy pouziti vice anten na obou stranach. U techto schemat konkretne 2 anteny oznacovano jako MIMO 2x2. Neni to tak, ze jedna antena vysila a druha prijima, ale vzdy vysilaji a prijimaji obe anteny. Vyuziva se zde pro zvyseni rychlosti fazovych posunu velmi zjednodusene receno. Tyto schemata vyuzivaji napr.Z mereni nam vyplynulo, ze je vhodnejsi pri pouziti samostatnych anten pouzit ruzne polarizace jednotlivych paru anten. Nove anteny MIMO BOX, JIROSU DUPLEX ci AirMAX od UBNT jiz v sobe 2 anteny maji, takze staci pripojit pomoci prislusenstvi. Uvadi se max. realne rychlosti okolo 150 Mbps. Zmereny mame na kratke vzdalenosti kde je max rychlost tesne pod 100 Mbps.Dale jsme detailne merili spoje na cca 200600m a rychlost je vzdy okolo 75 Mb full duplex. Detailni mereni spoju na 24km mate vise.

Product Description NetPassage WP543 is a highperformance Access Point with integrated PoE. Using Atheros AR7130 300MHz Processor, WP543 is able to support highspeed data transmission of up to 300 Mbps. NetPassage WP543 provides a robust and powerful platform to utilize any of the Compex miniPCIs, making it one of the most versatile boards available in the market. Compex firmware on WP543 supports AP and client modes, so that the users can use them as APs or CPEs. NetPassage WP543 also incorporates features that are useful to system integrators, such as Antenna Alignment for adjusting your antenna to optimize performance and Syslog for event logging. Supports up to 4 virtual access points VAP per radio, with unique BSSIDs. Each VAP will be able to configure their own security WEP, TKIP, and AES. Long Range Support. Suitable for longrange wireless deployment with Proprietary Long Distance Algorithm for ACK and CTS timeout adjustment support. Provides recommended values for the parameters and at the same time allow for manual finetuning for optimal performance. Antenna Alignment Antenna alignment feature allows the system integrator to align the antenna for best signal strength. FIRMWARE INFORMATION Operating Modes. Repeater Wireless Adapter Wireless Routing Clien. Gateway WAN Type Static IP Dynamic IP PPPoE PPTP L2TP Device Management. Event Login Syslog. Detailed Statistics per Client Virtual Access Point VAP. Up to 4 SSIDs with unique MAC Addresses BSSID 802.1q VLAN tag per VAP with Bridging. Configurable Security WEP, TKIP, AES, MAC Filtering per VAP Advanced Features. Builtin DHCP server. Transmission Power Control One dB per stepWork in Progress. Closed System Suppress SSID. Transmission Rate Control. Spanning Tree Protocol OTHER PROMINENT FEATURES DESCRIPTION Long Range Parameter Settings Suitable for Long Range wireless deployment with high receiver sensitivity.

Antenna Alignment Allows user to adjust their external antenna to receive the optimum throughput. DHCP Relay Only in Gateway or Wireless Routing Client Mode Allows DHCP Clients on different

subnets to get IP address from central DHCP server.Zaroven je povinen zaevidovat prijatou trzbu u spravce dane online; v pripade technickeho vypadku pak nejpozdeji do 48 hodin. Pouzivanim souhlasite s pouzitim souboru cookies. Vice informaci. If you have seen this bootloader on other devices that you own please add them to the bottom of the page. Unlike CFE or Redboot, MyLoader is a menu driven bootloader like the standard one on all adm5120 platforms by Edimax, Sweex and others. There are more details on the standard bootloader available on the midge website I have tried this on my WP54G1D but after a few seconds the board freezes EDIT this is probably because CFE for WP54WRT checks for "security device" attached to GPIO0, GPIO1 and will not run on non WRT versions of WP54. Also JTAG seems to be a bit odd on these boxes, and as yet I have to get some sensible looking results from it.System memory 16MB ram, 4MB flash. Probe Flash Device 00400000 at bfc00000. Flash Device Found 1 x16 devices at 0x0 in 16bit modeLoad Firmware. Loading Firmware CRC error. Update Firmware Image Mode. Mini TFTP Server 1.0 IP 192.168.168.1Main MenuPlease select At this point you can select 5, Update Flash which opens a new menu.Please select You can send any binary file, and it will just overwrite the bootloader.Mini TFTP Server 1.0 IP 192.168.168.1Update BIOS. Done. Update Flash Binary ModePlease select Please select If you were sensible enough to save a copy of the previous images then continue at your leasure.CFE version 1.2.5 for WP54G 32bit,SP,LE,MIPS. Initializing Arena. Initializing Devices. CPU type 0x1800B 175MHz. Total memory 0x1000000 bytes 16MB. Total memory used by CFE 0x80F83000 0x80FFFAE0 510688. Initialized Data 0x80FBA824 0x80FBCA50 8748. BSS Area 0x80FBCA50 0x80FBDAE0 4240.

Local Heap 0x80FBDAE0 0x80FFDAE0 262144. Stack Area 0x80FFDAE0 0x80FFFAE0 8192. Text code segment 0x80F83000 0x80FBA115 225557. Boot area physical 0x00F42000 0x00F82000. Relocation Factor IE1383000 DE1383000This bootloader is loaded into memory after the initialization of the processor with using special commands sent. It allows to exclude interference with the device hardware by unsoldering flash memory. After booting bootloader, you can see a similar menu as the original MyLoader. Also bootloader Myloram for COMPEX WPE72Atheros AR724x are tested on a thirdparty device TPLink only with same processor and successfully restored.Unlike the original COMPEX instruction or macro file for OCD Commander for recovering bootloader via JTAG, to thirdparty devices, loaded with the address of the memory must be set explicitly.By using the website, you agree with storing cookies on your computer. Also you acknowledge that you have read and understand our Privacy Policy. If you do not agree leave the website. OK More information about cookies. We know from our users' experience that most of people do not really attach importance to these manuals. Many instructions, immediately after the purchase, go into the trash along with the box, which is a mistake. Get acquainted with the information concerning the manual for Compex WPE54, which will help you to avoid troubles in the future. You will then acquire basic knowledge to maintain Compex WPE54 in good operating condition to make it easily reach the intended life cycle. Then you can put away the manual on a shelf and use it again only in a situation where youre not sure whether you perform maintenance of the product appropriately. Proper maintenance is a necessary part of your satisfaction from Compex WPE54. Once a year, clean the closet where you keep all your devices manuals and throw out the ones that you dont use. This will help you maintain order in your home base of manuals. Declaration of Conformity Compex, Inc.

For technical support, you may c ontact Compex or its subsidiaries. This document contains instructions for installing, conf iguring and usi ng Compex W PE54.It forces certain re dundant data paths into a standby blocked state. Use the RJ45 cable to connect the Ethernet por t of the access point to your PC. This screen pro mpts you not to ex it your uConfig program while accessing to your Web interface, or else you will fail to connect to your device.Under the Tools tab, select In ternet Option s. 9. Open the Connections tab and in the LAN Settings section, disable all the option boxes. At the Address bar, enter.1 and press Enter from y our keyboard. 11. At the login page, click the Log

On. Primary DNS IP Address Your ISP usually provides the IP address of the DNS server. View Active DHCP Leases Click on Management Port from the CONFIGURATION menu. The DHCP Reservations page will then be refreshed to illustra te the currentl y reserved IP addresses. Click on Delete. The DHCP Server Reservations table will then be ref reshed to reflect your changes. Securit y This function performs data encr yp tion and protection for the router. It also covers the Show Link Information option featured ONLY in wi reless cli ent mode. When the ac cess point is operated in wireless client m ode, this field is referred to as Station Name instead. Advanced Setup Wire less Mode Doubleclick on WLAN Setup from the CONFIGURATION menu to expand into the four submenus. A beacon is a guidance signal sent by the access point to announce its presence to other access points. Th e wireless radio will be turned back o n when the Ethernet link is restored. To configure to a different SSID Select the radio button corresponding to the SSID you want to configur e to. Click on the Ad d button. Select a group number from the Group ID dropdown list. Click on the Delete bu tton. This Delete MAC Address page will appear to confirm whether you want to d elete the selec ted client.

Fill in the Mac Add r field with the MAC address of the client in the format xxxxxxxxxx or xxxxxxxxxx, where x is an y value between 09 and af. Click on the Ap ply button. The Delete MAC Address page will appear to confirm whether you want to d elete the selec ted client. Satellite a ccess points are ch ained together st arting from a root access point. WDS Configuration Setup From WLAN Setup under Configuration, click on Advanced which shows the WLAN Advanced Setup page. Go to the Extended Features section. Click on the WD S Configuration button. Click on the Remove button. An updated WDS Status page will be displaye d. To view WDS Statistics Info Click on the hyperlink of the selected Partner Address. WMM Parameters From WLAN Setup under Configuration, click on Advanced, which shows the WLAN Advanced Setup page. Go to the Extended Features section, and click on the WMM Parameters button. For instance, if the mode is AP, select AP W MM Parameters. If s et to Enable, the Outdoor parameters will be configured fo r outdoor communication over short or long distances specified. Distance This parameter determines the distance between different build ings. All the nodes in your network MUST share the s ame wireless settings to b e able to co mmunicate.